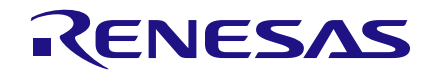

# **User Manual DA9318 Evaluation Board UM-PM-021**

# <span id="page-0-0"></span>**Abstract**

*This document describes the hardware and software used to evaluate the DA9318 evaluation board.*

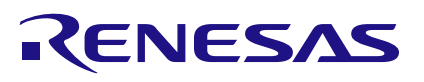

# **DA9318 Evaluation Board**

# <span id="page-1-0"></span>**Contents**

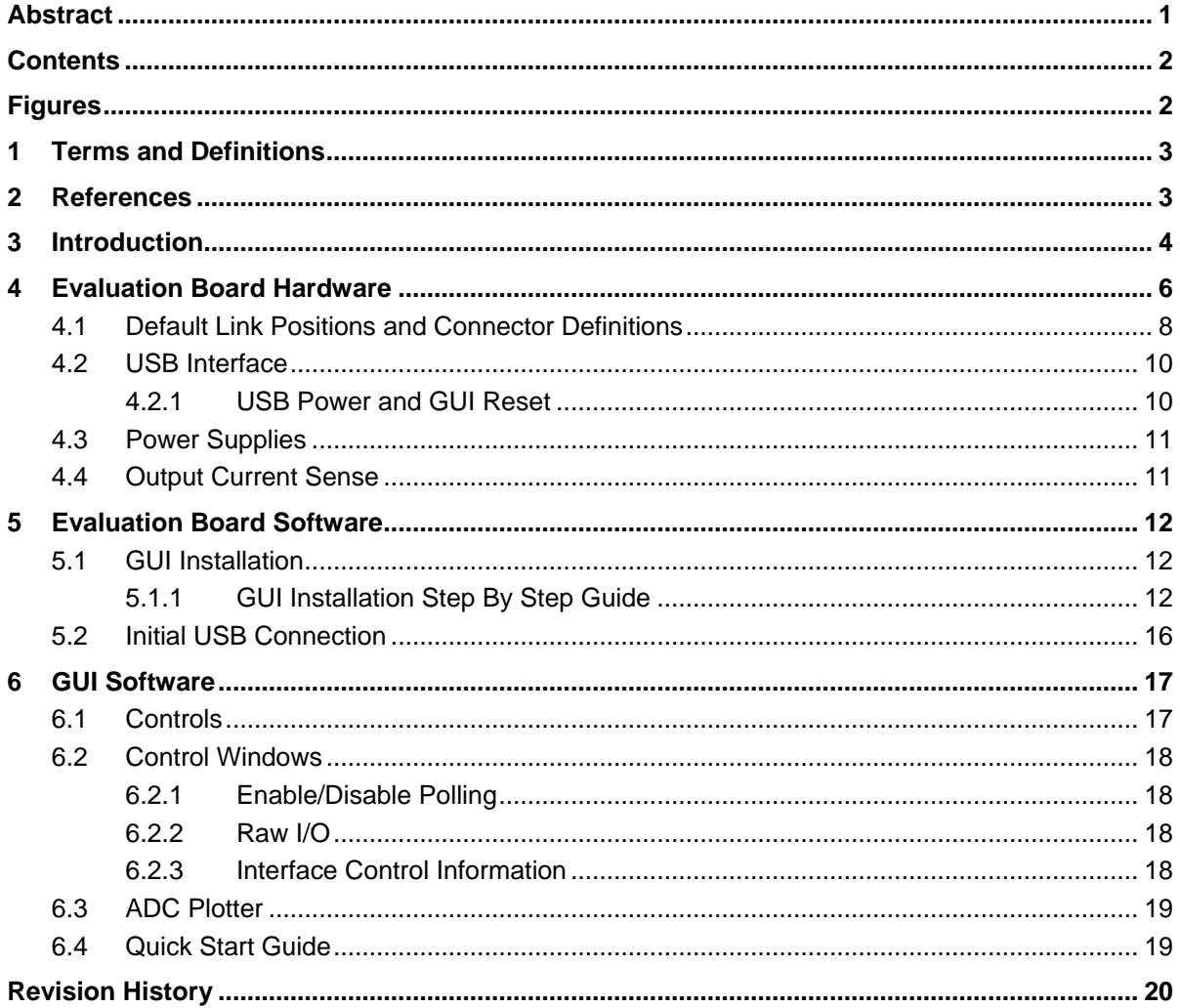

# <span id="page-1-1"></span>**Figures**

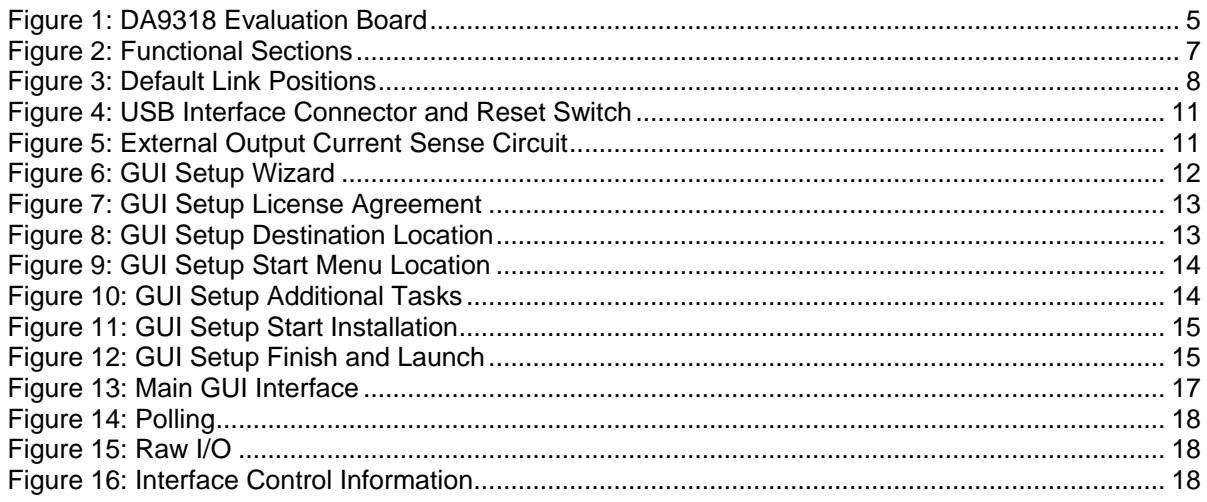

# <span id="page-2-0"></span>**1 Terms and Definitions**

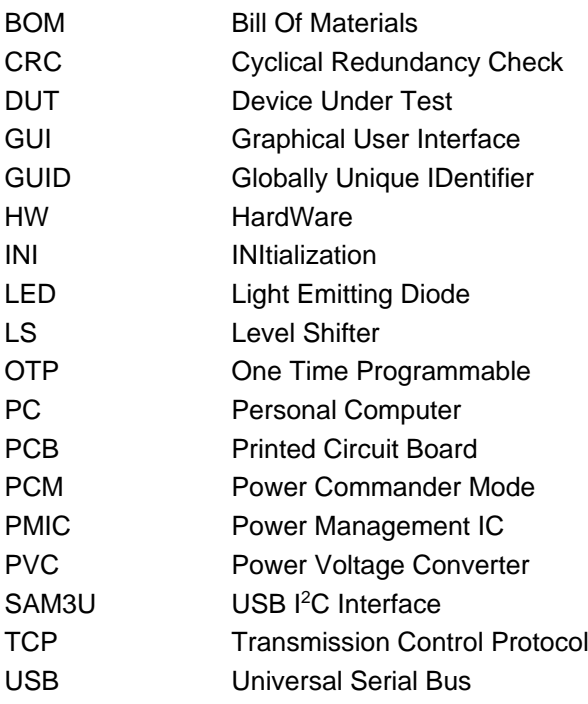

# <span id="page-2-1"></span>**2 References**

- [1] DA9318 Datasheet, Dialog Semiconductor
- [2] 329-01-B1\_SCH.pdf, Dialog Semiconductor

# <span id="page-3-0"></span>**3 Introduction**

The DA9318 evaluation board, see [Figure 1,](#page-4-0) facilitates the measurement, evaluation, and programming of DA9318.

Dialog's control software package SmartCanvas™ uses a simple graphical user interface which enables DA9318 to be controlled via the USB port of a PC. The mini USB connection is visible on the left side of the board. When the cable is connected to the USB port of the PC the green LED (D1) is on.

The board contains jumper links, see [Figure 3,](#page-7-1) to provide access to alternative configurations and measurement test points. Most standard operating modes are evaluated with minimal link changes.

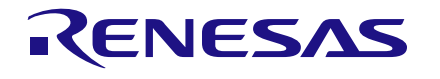

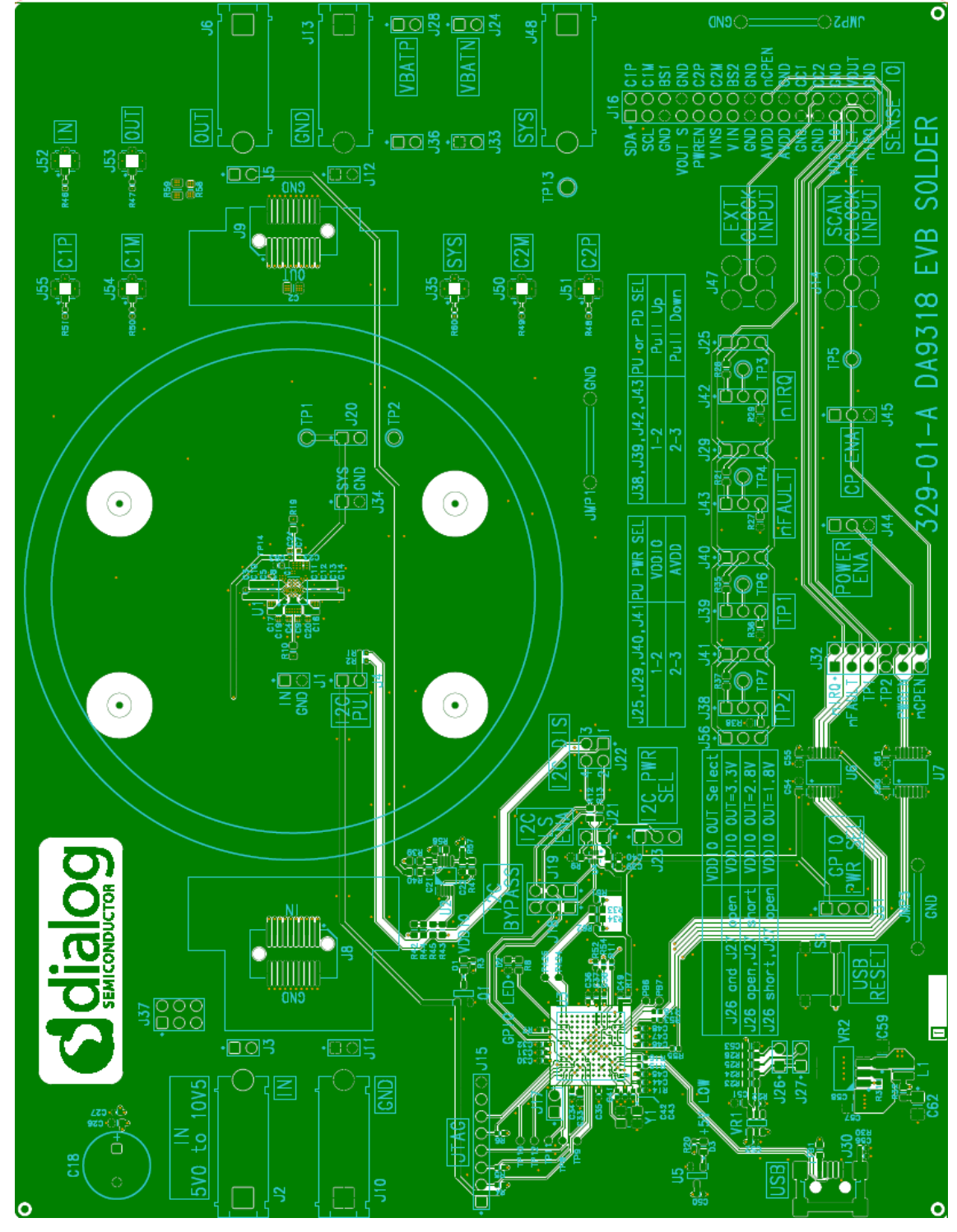

**Figure 1: DA9318 Evaluation Board**

<span id="page-4-0"></span>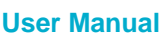

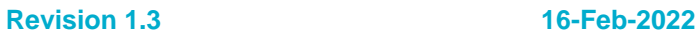

# <span id="page-5-0"></span>**4 Evaluation Board Hardware**

The DA9318 evaluation board functionality can be broken down into sections, see

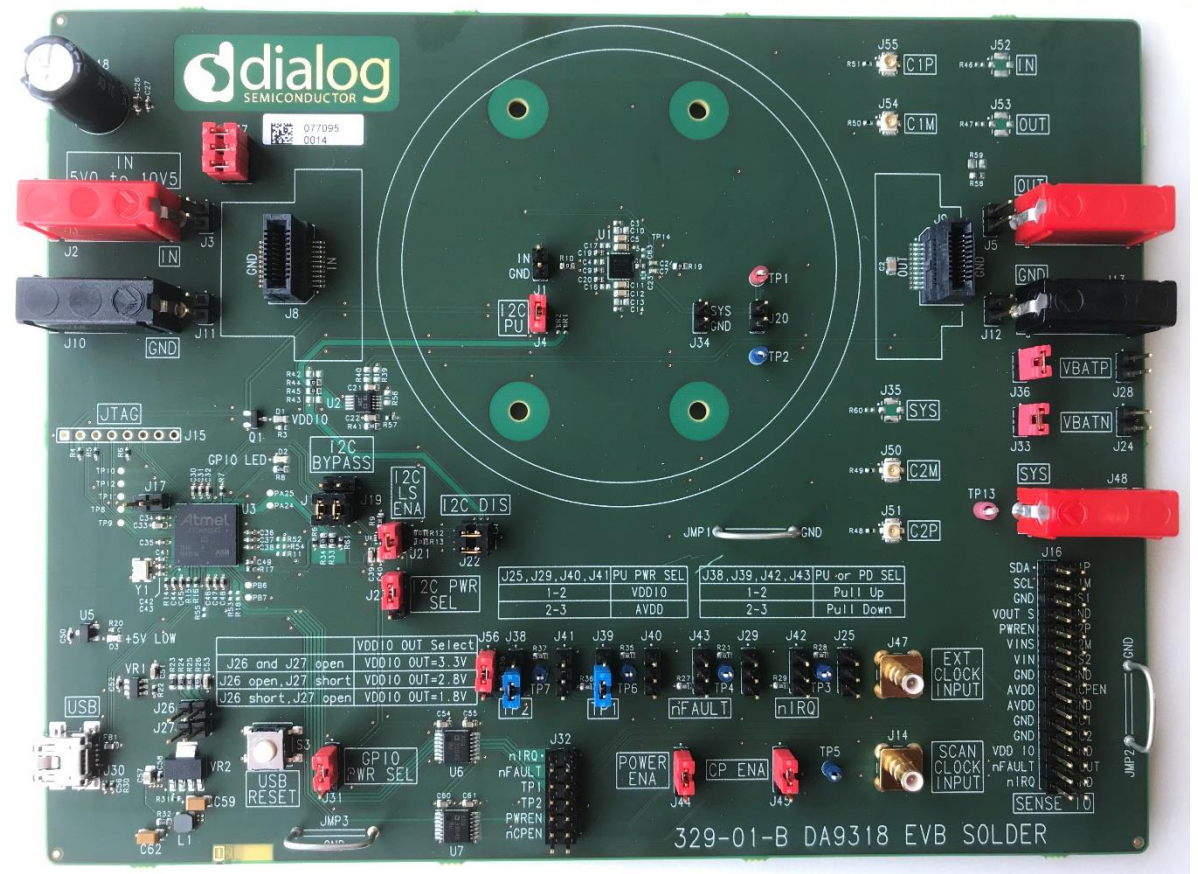

[Figure](#page-6-1) 2:

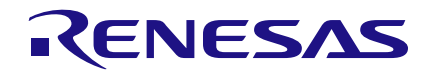

<span id="page-6-1"></span>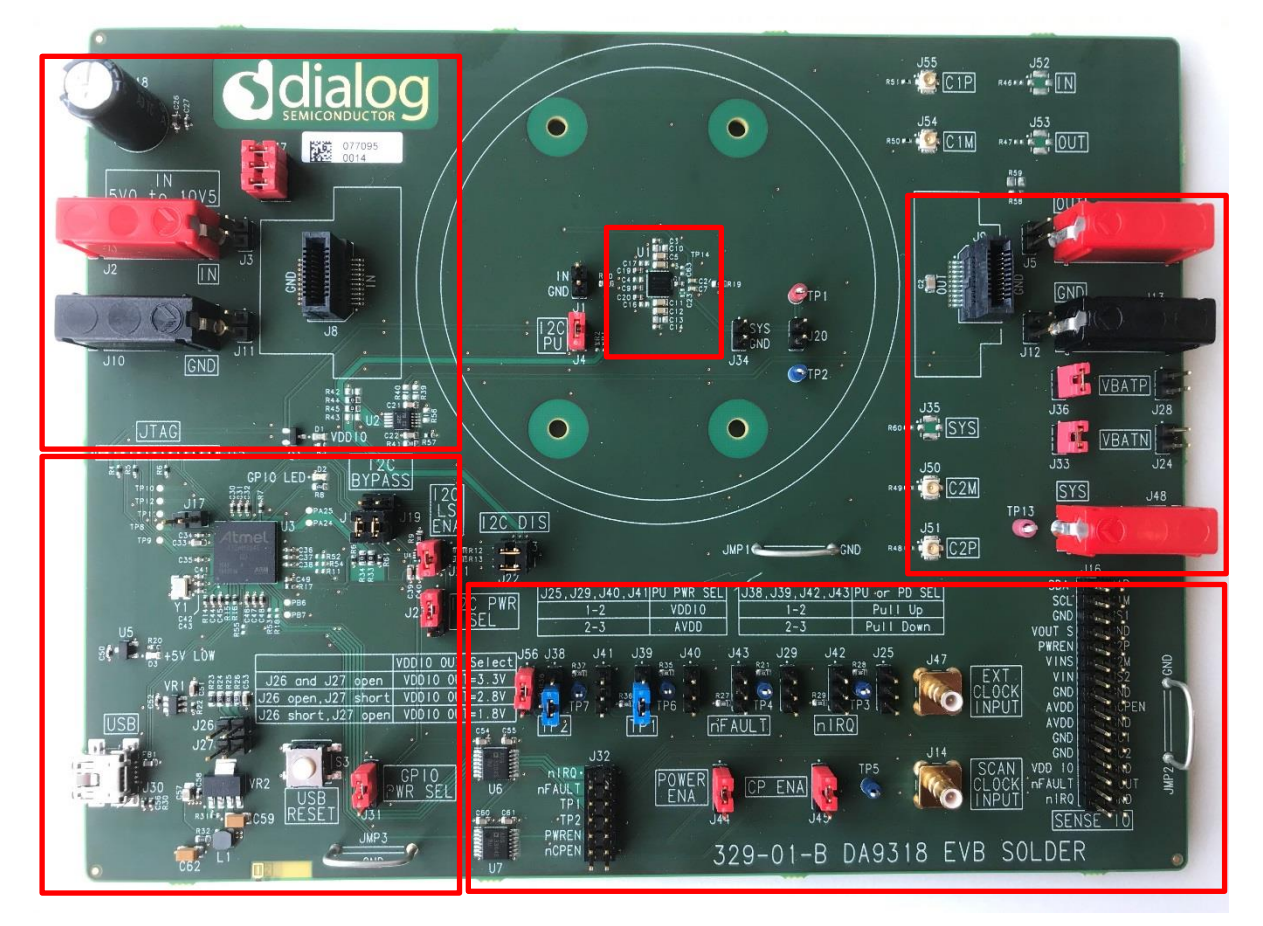

**Figure 2: Functional Sections**

- <span id="page-6-0"></span>■ IN input power
- DA9318 device and critical components
- Current doubler output and SYS input
- USB interface (I2C communication) and USB reset
- Digital input and output signals, and sense IOs

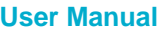

# <span id="page-7-0"></span>**4.1 Default Link Positions and Connector Definitions**

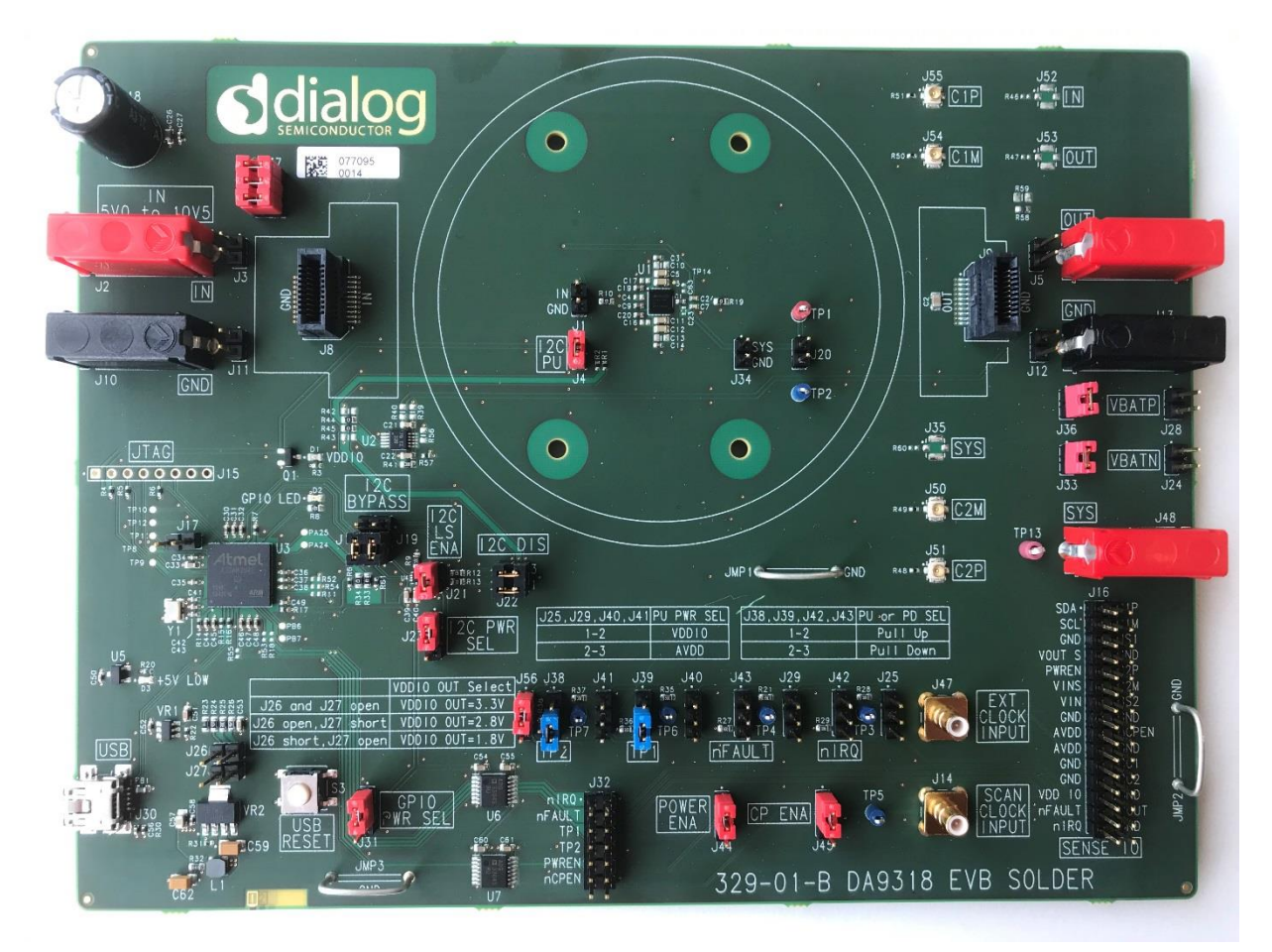

**Figure 3: Default Link Positions**

<span id="page-7-1"></span>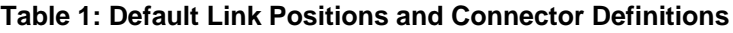

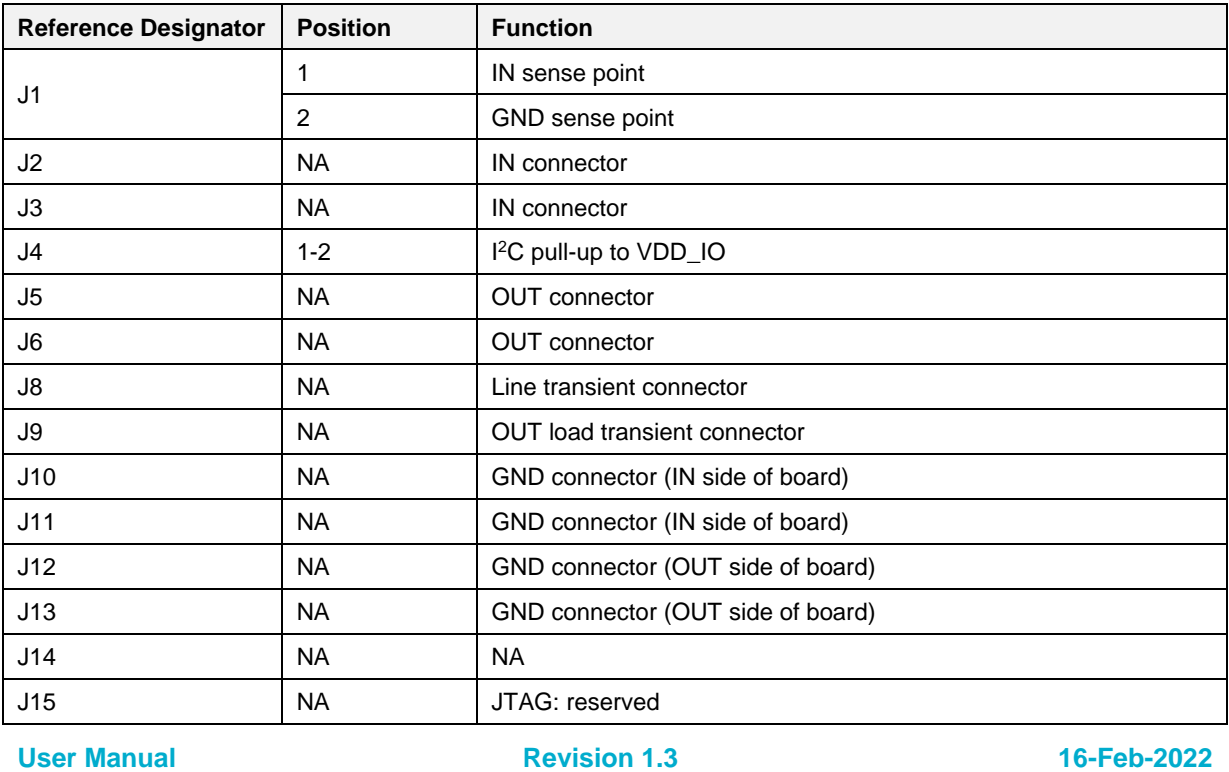

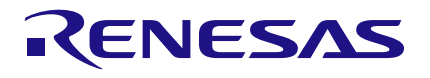

# **DA9318 Evaluation Board**

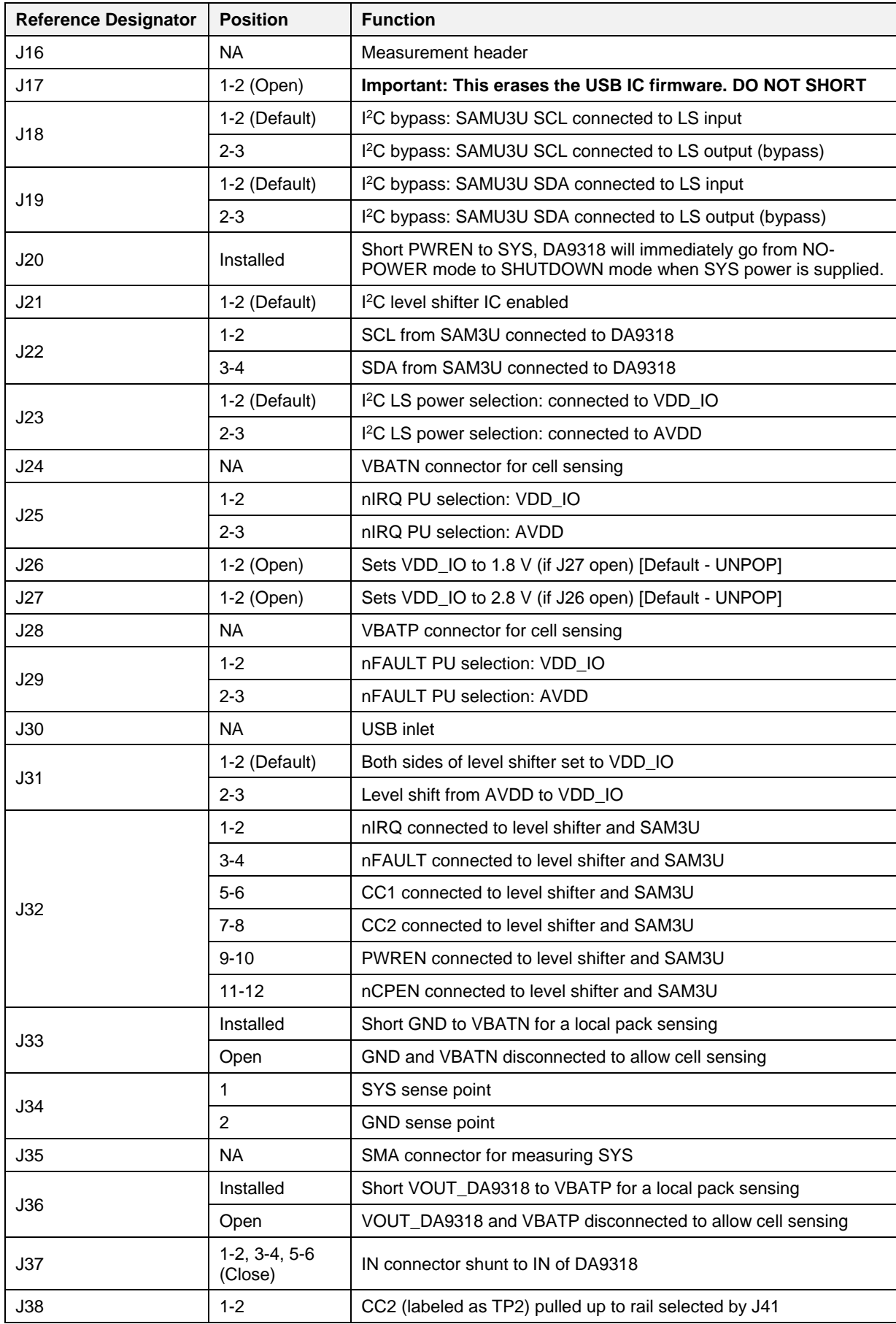

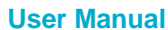

## **User Manual Revision 1.3 16-Feb-2022**

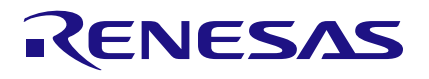

## **DA9318 Evaluation Board**

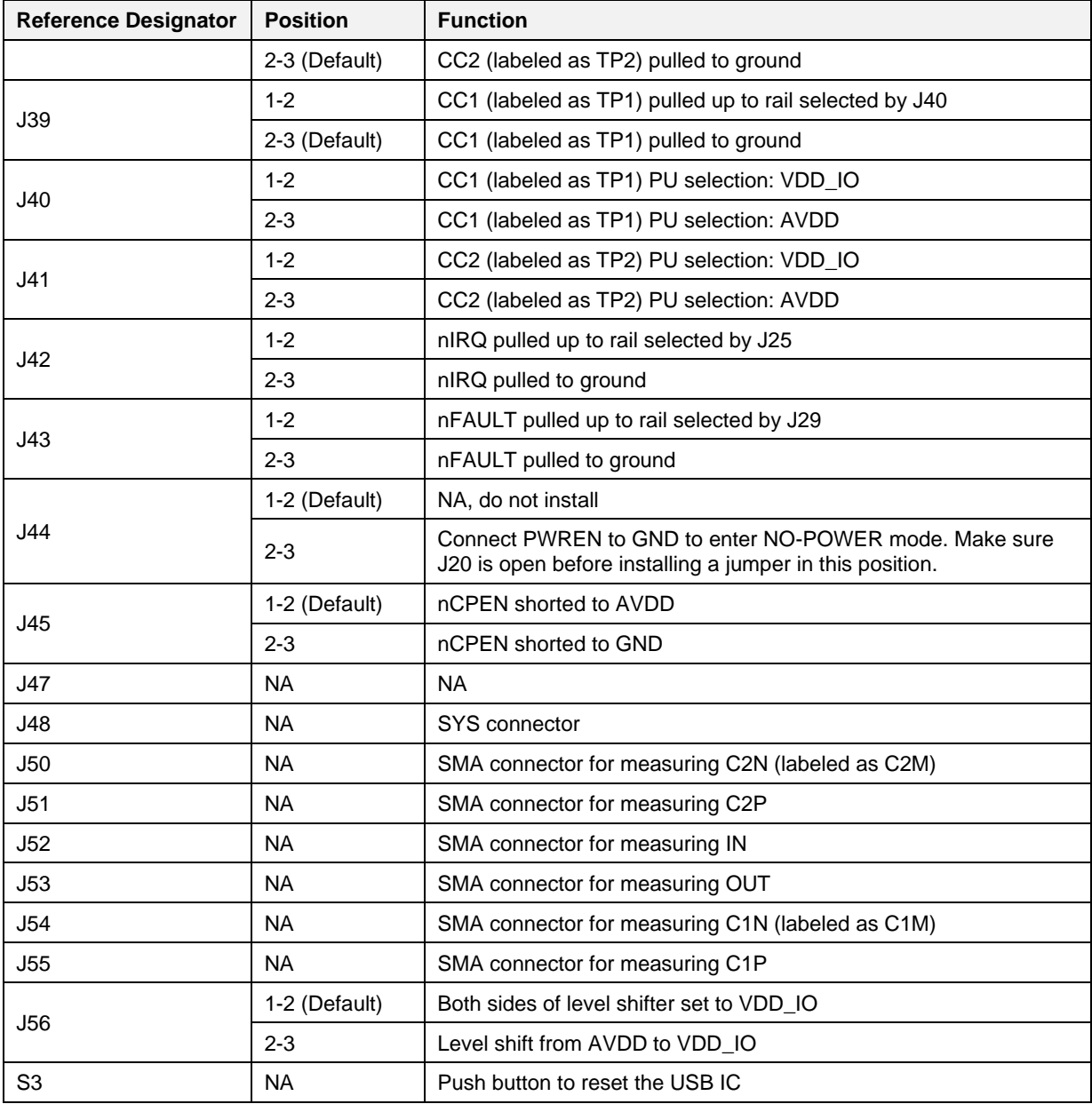

# <span id="page-9-0"></span>**4.2 USB Interface**

The DA9318 evaluation board uses an ATMEL® SAM3U® microcontroller as the USB transceiver; programmed to deliver the following functionalities:

- $\blacksquare$  I<sup>2</sup>C control interfaces
- discrete digital IO control (General Purpose Input Output (GPIO) and dedicated functions)

# <span id="page-9-1"></span>**4.2.1 USB Power and GUI Reset**

The USB is powered by an on-board regulator (VR2), see [Figure 4.](#page-10-2) Pressing the USB RESET switch S3 shuts down the on-board regulator VR2, powering down the supply for the SAM3U (USB I<sup>2</sup>C interface). This resets the GUI communication with the evaluation board.

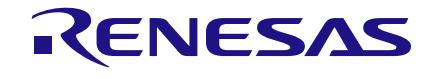

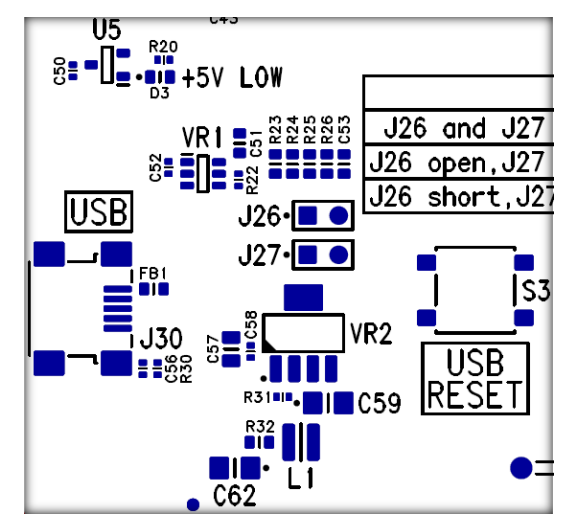

**Figure 4: USB Interface Connector and Reset Switch**

# <span id="page-10-2"></span><span id="page-10-0"></span>**4.3 Power Supplies**

The DA9318 evaluation board is powered up when a power source is connected to SYS (J48) and/or IN (J2). SYS operating voltage range is +2.5 V to +5.5 V and IN operating voltage range is 5.5 V to 10.5 V.

The VDD IO voltage is generated by an on-board regulator (VR1) supplied from the  $+5$  V USB. By default, the on-board generated VDD IO is +3.3 V (J26 and J27 jumpers are UNPOP):

- to change the on-board VDD\_IO to +1.8 V, J26 must be fitted while J27 is UNPOP
- to change the on-board VDD IO to +2.8 V, J27 must be fitted while J26 is UNPOP

## **NOTE**

For correct operation, connect the evaluation board to a USB port capable of supplying 500 mA.

# <span id="page-10-1"></span>**4.4 Output Current Sense**

The DA9318 evaluation board comes with an external current sense circuit, see [Figure 5,](#page-10-3) for measuring the current flowing from the current doubler to the battery. The current sense circuit is configured for a 7-bit slave address of 0x41. When using  $I_{\text{OUT}}$  information reported by DA9318, this circuit can be ignored and a short can be installed in place of resistor R59.

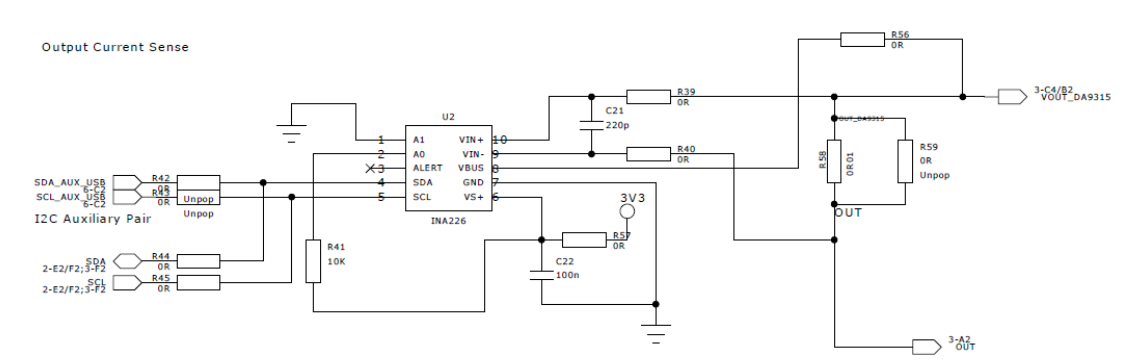

<span id="page-10-3"></span>**Figure 5: External Output Current Sense Circuit**

# <span id="page-11-0"></span>**5 Evaluation Board Software**

The board is controlled using a graphical user interface (GUI), which requires a PC operating Windows® 2000/XP/Vista/Windows 7 with a USB1.1 or USB2 interface. The GUI allows the user to:

- Perform raw write and read operations to all control registers on Dialog and non-Dialog ICs.
- Poll the DA9318 registers.
- Read ADC data from DA9318 ( $V_{IN}$ ,  $V_{BAT}$ ,  $I_{IN}$ ,  $I_{OUT}$ ,  $T_{JUNC}$ ,  $V_{OUT}$ ).
- Send default settings.
- Read all registers displayed.

# <span id="page-11-1"></span>**5.1 GUI Installation**

The files required to install the software are available on the supplied USB drive. To install the DA9318 evaluation board software:

### 1. Run **Setup\_DA9318\_Evaluation\_Board\_GUI.x.x.x.xx.exe**.

- 2. On completion, insert the USB cable and apply  $V_{SYS}$  and  $V_{IN}$ .
	- a. For first time users Windows should detect the attached USB device. If this is not the case, it may be necessary to install the driver by navigating to the required driver file in the USB driver directory, see section [5.2.](#page-15-0) After installing the driver, reboot the PC to ensure correct operation.
- 3. Start the software by running **DA9318\_Evaluation\_Board.exe**.

## <span id="page-11-2"></span>**5.1.1 GUI Installation Step By Step Guide**

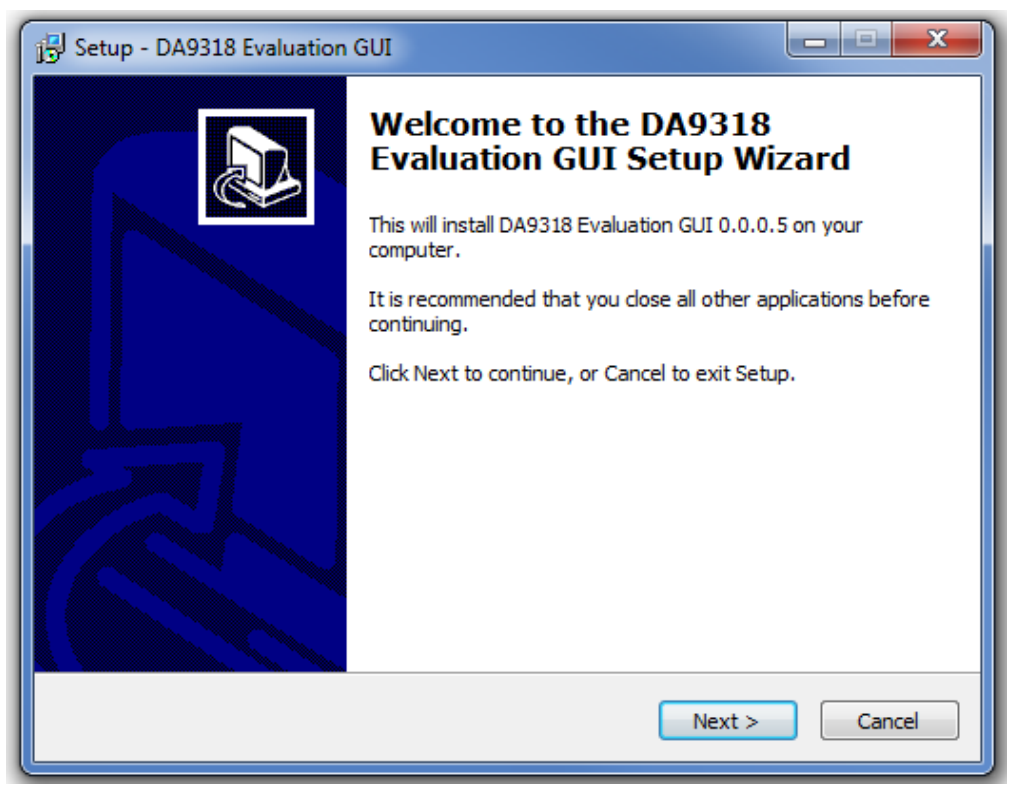

**Figure 6: GUI Setup Wizard**

<span id="page-11-3"></span>1. Click **Next.**

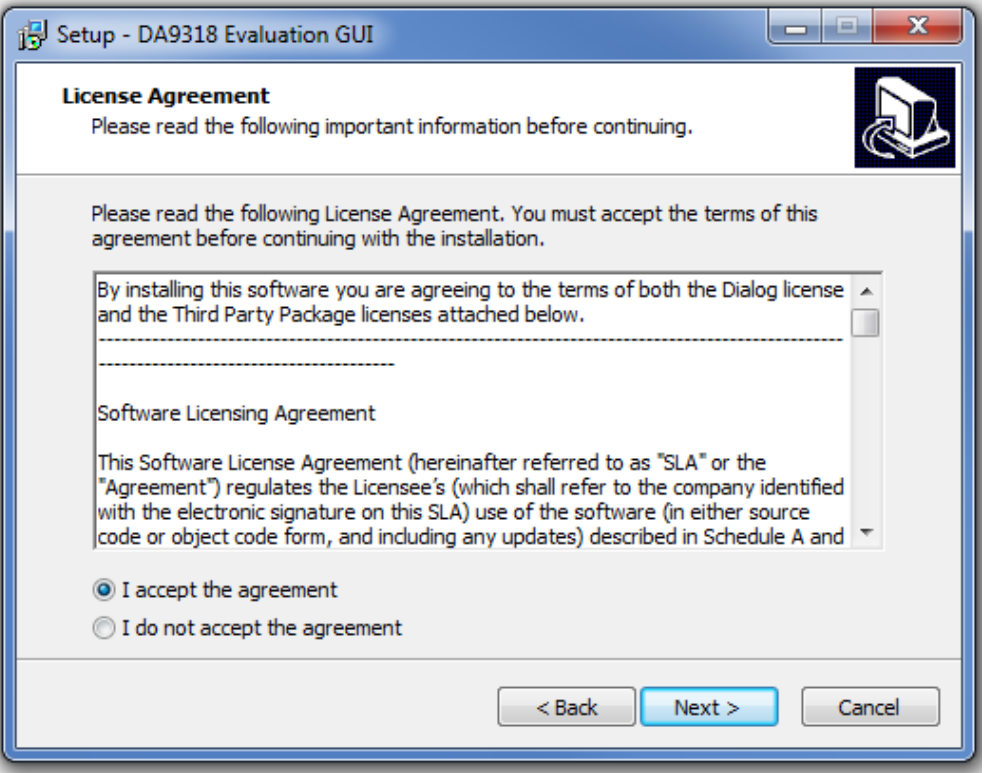

**Figure 7: GUI Setup License Agreement**

<span id="page-12-0"></span>2. Select **I accept the agreement** then click **Next**.

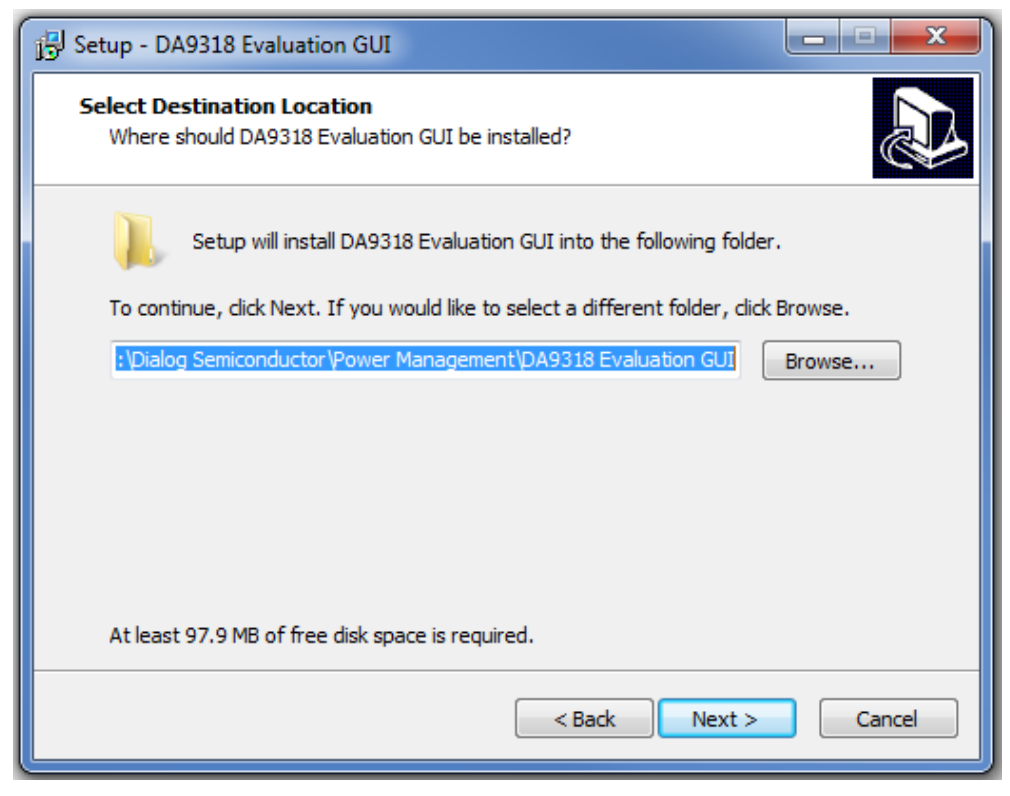

**Figure 8: GUI Setup Destination Location**

<span id="page-12-1"></span>3. Click **Next**.

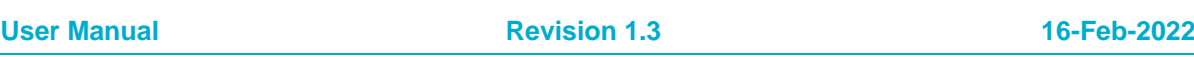

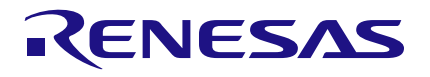

# **DA9318 Evaluation Board**

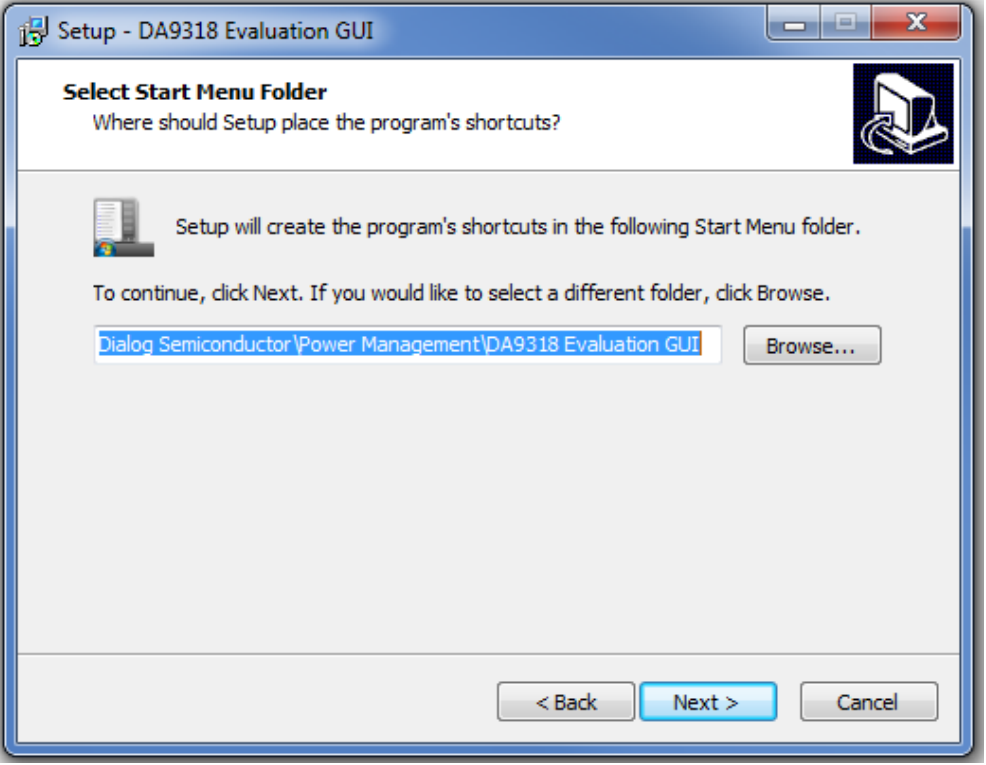

**Figure 9: GUI Setup Start Menu Location**

#### <span id="page-13-0"></span>4. Click **Next**.

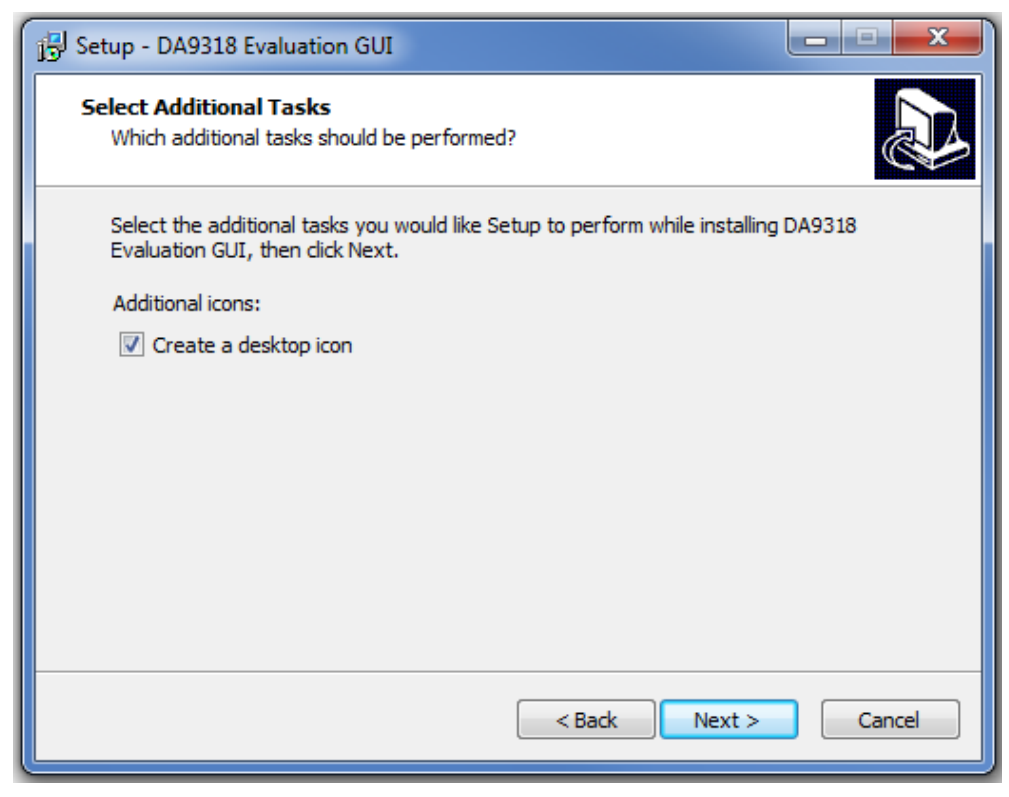

**Figure 10: GUI Setup Additional Tasks**

<span id="page-13-1"></span>5. Select the **Create a desktop icon** check box and click **Next**.

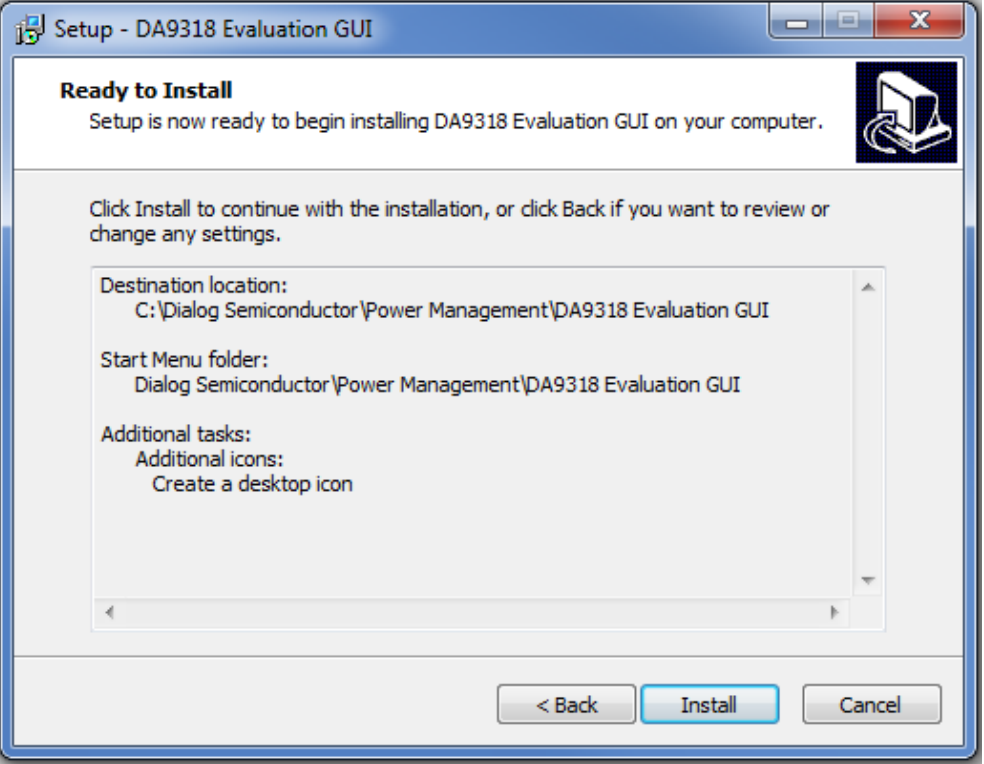

**Figure 11: GUI Setup Start Installation**

<span id="page-14-0"></span>6. Click **Install**.

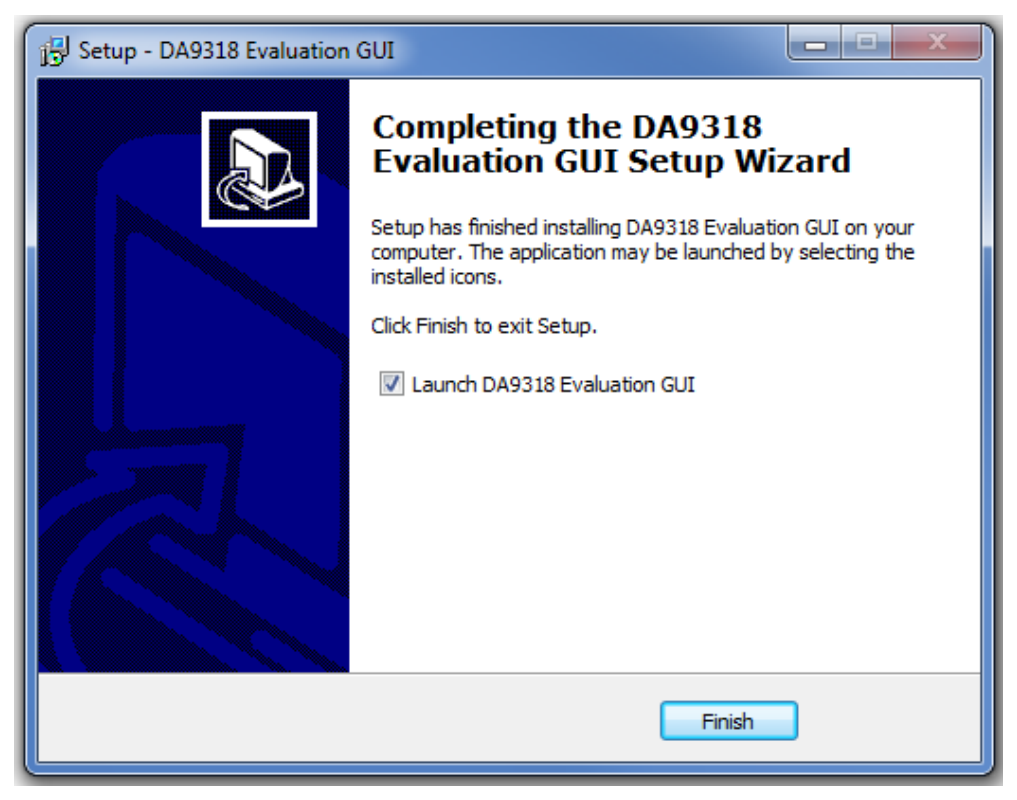

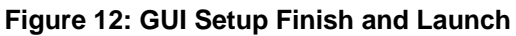

<span id="page-14-1"></span>7. Click **Finish**.

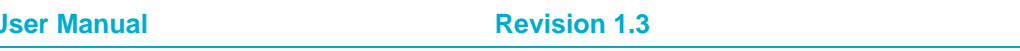

**User Manual Revision 1.3 16-Feb-2022**

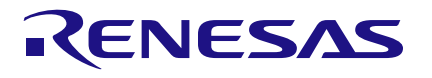

## **DA9318 Evaluation Board**

Once the installation is completed, you may need to restart your computer.

When the software is installed, insert the USB cable before applying  $V_{SYS}$  and  $V_{IN}$ . The DA9318 SmartCanvas software can be started after power up.

## <span id="page-15-0"></span>**5.2 Initial USB Connection**

On connecting the USB to the PC for the first time, the SAM3U USB driver will request driver updating/installation from the Windows operating system. On Windows 7 (32-bit) operating systems (OS) the driver usually installs automatically. On Windows 7 (64-bit) machines it is common for the complete driver installation to fail. If this happens, install the driver manually by following these steps:

- 1. **Control Panel** → **Devices and Printers** (double-click device with yellow exclamation sign).
- 2. **Update Driver**.
- 3. **Browse my computer for driver software**.
- 4. Select the **Driver** folder location: **C:\Dialog Semiconductor\Power Management\DA9318 Evaluation Board GUI\Driver**.
- 5. If Windows warns about the driver, select **Install anyway**.
- 6. Remove the USB cable and then re-insert it into the evaluation board.

# <span id="page-16-0"></span>**6 GUI Software**

Run the DA9318 evaluation board GUI software by clicking the shortcut on the appropriate item in the Windows Start menu (**All Programs** → **Dialog Semiconductor** → **Power Management** → **DA9318Evaluation Board GUI**). The main GUI interface is displayed, see [Figure 13.](#page-16-2)

The minimum recommended setting for the PC display size is 1024x768 pixels. Font size on the PC display should be Normal (95 dpi).

#### **NOTE**

A display size other than the recommended setting will affect the way in which the panels appear.

## <span id="page-16-1"></span>**6.1 Controls**

Groups of registers are grouped together on tabs to assist with identification of device function or registers of the same type. The GUI has five different tabs for accessing registers within DA9318:

- **Events/Mask/Status:** contains registers related to fault protection indicators
- **Charger:** contains selected registers that control the voltage and current protection limits, as well as the current doubler enable button
- **ADC:** contains the ADC control register and the data reported by the ADC (V<sub>IN</sub>, I<sub>IN</sub>, V<sub>OUT</sub>, V<sub>BAT</sub>, IOUT, TJUNC)
- **Config:** contains miscellaneous configuration registers
- **APPS:** contains the enable bits for IDLE\_LP mode and the safety/watchdog timers

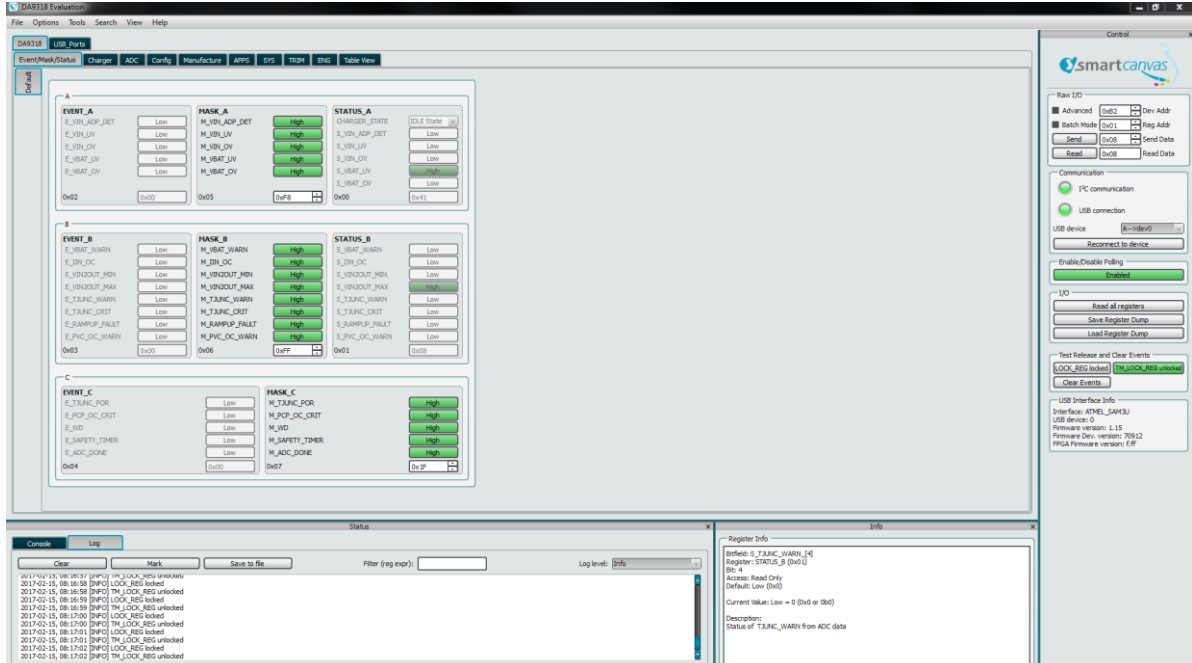

## **Figure 13: Main GUI Interface**

<span id="page-16-2"></span>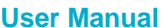

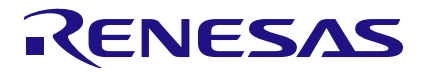

## <span id="page-17-0"></span>**6.2 Control Windows**

All dockable control windows, either on the right or bottom of the main window add additional functionality or monitoring to the GUI. The windows can be undocked, by clicking on and dragging the title bar of that window, and can be placed anywhere on the screen. If desired the **Search** and **Info** windows can be docked on the left hand side of the main window for greater convenience.

## <span id="page-17-1"></span>**6.2.1 Enable/Disable Polling**

The polling switch enables or disables polling of the device registers and the refreshing of the registers controls on the GUI interface.

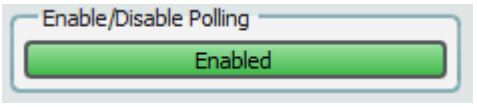

**Figure 14: Polling**

## <span id="page-17-4"></span><span id="page-17-2"></span>**6.2.2 Raw I/O**

The **Raw I/O** control sends the entered device address, register address, and data on the I<sup>2</sup>C communications interface. If the information sent is not valid then the I<sup>2</sup>C message will return NACK and an error message will be displayed in the **Status** window.

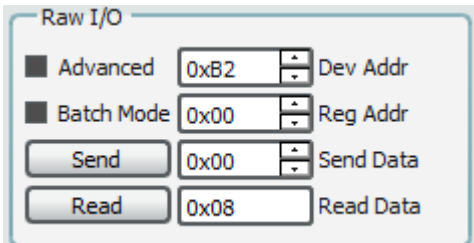

**Figure 15: Raw I/O**

## <span id="page-17-5"></span><span id="page-17-3"></span>**6.2.3 Interface Control Information**

In the **View** menu, click on **Status**, the **Status** window is displayed.

In the **Status** window, select the **Log** tab and **Log Level: Info**. This will display interface control information including: name, parent register and the bits to which this control corresponds, current value, whether it is read-only or R/W access, and finally a description of each possible setting.

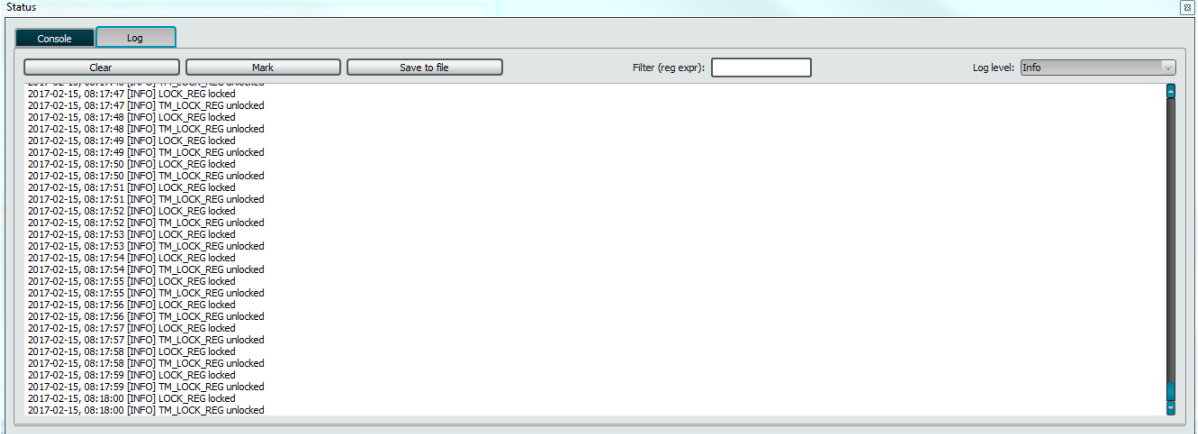

## **Figure 16: Interface Control Information**

<span id="page-17-6"></span>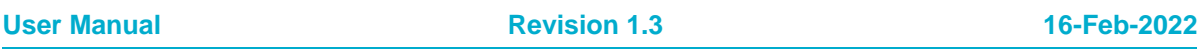

## <span id="page-18-0"></span>**6.3 ADC Plotter**

The DA9318 features an ADC plotting window which can plot ADC data over time. The ADC plotting tool can plot raw ADC data as well as the equivalent voltage/current/temperature. Access the ADC plotting tool from the **Tools** menu.

## <span id="page-18-1"></span>**6.4 Quick Start Guide**

To get the current doubler operational and switching:

- 1. Connect a power supply between IN and GND.
- 2. Connect a source meter, battery emulator, or battery between OUT and GND.
- 3. Connect the SYS connector to the OUT connector.
- 4. Set VIN to 7.5 V.
- 5. Set V<sub>OUT</sub> and V<sub>SYS</sub> to 3.6 V (when using a real battery, set V<sub>IN</sub> to  $2^{\ast}V_{BAT}$  + 300 mV).
- 6. Check the **EVENT** and **STATUS** registers in the **EVENT/STATUS/MASK** tab of the GUI. If any event has been flagged it is cleared by pressing the **Clear Events** button on the right side of the GUI.
- 7. When starting the current doubler, all the **EVENT** and **STATUS** register bits should be set to 0, except **S\_VIN\_ADP\_DET** which should be 1.
- 8. On the **Charger** tab, set **CP\_EN** to high. After doing this, the **CP\_SWITCHING** bit should transition from 0 to 1 to indicate that the current doubler is operational. If **CP\_SWITCHING** is still low after setting **CP\_EN** to 1, continue with the following steps:
	- a. Verify the **STATUS** and **EVENT** registers, there should be no event flag generated. The **STATUS\_A** charger state should have switched from **IDLE** to **ACTIVE** after clicking the **CP\_EN** button.
	- b. Increase the VIN2VOUT minimum threshold before setting **CP\_EN** to high: WRITE DA9315 0x1C 0x4A WRITE DA9315 0x21 0xD0
	- c. If a current meter is connected between the IN power supply and the IN plug on the evaluation board, temporarily short the current meter until the current doubler is switching, then remove the short.
- 9. A real battery or high bandwidth battery emulator is recommended for testing. If using a source meter on the output, the source meter should be configured for high bandwidth operation. In addition, the current measurement range of the source meter should be changed from **auto** to a fixed value that is appropriate for the test.

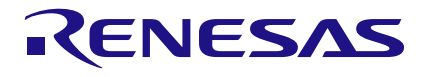

# <span id="page-19-0"></span>**Revision History**

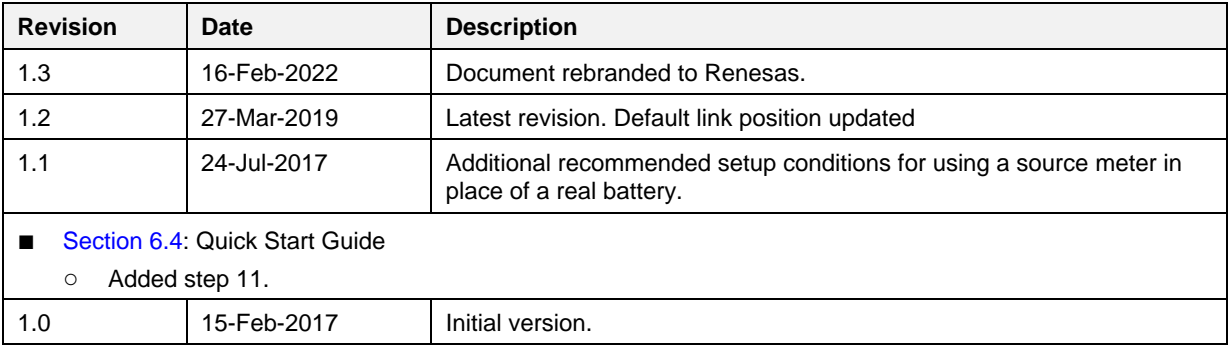

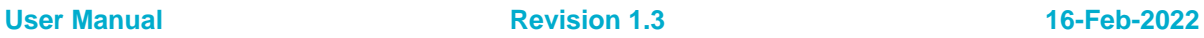

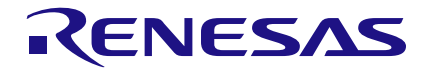

#### **Status Definitions**

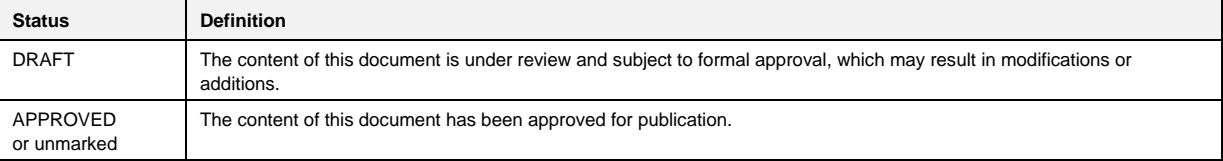

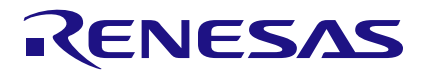

#### **Important Notice and Disclaimer**

RENESAS ELECTRONICS CORPORATION AND ITS SUBSIDIARIES ("RENESAS") PROVIDES TECHNICAL SPECIFICATIONS AND RELIABILITY DATA (INCLUDING DATASHEETS), DESIGN RESOURCES (INCLUDING REFERENCE DESIGNS), APPLICATION OR OTHER DESIGN ADVICE, WEB TOOLS, SAFETY INFORMATION, AND OTHER RESOURCES "AS IS" AND WITH ALL FAULTS, AND DISCLAIMS ALL WARRANTIES, EXPRESS OR IMPLIED, INCLUDING, WITHOUT LIMITATION, ANY IMPLIED WARRANTIES OF MERCHANTABILITY, FITNESS FOR A PARTICULAR PURPOSE, OR NON-INFRINGEMENT OF THIRD PARTY INTELLECTUAL PROPERTY RIGHTS.

These resources are intended for developers skilled in the art designing with Renesas products. You are solely responsible for (1) selecting the appropriate products for your application, (2) designing, validating, and testing your application, and (3) ensuring your application meets applicable standards, and any other safety, security, or other requirements. These resources are subject to change without notice. Renesas grants you permission to use these resources only for development of an application that uses Renesas products. Other reproduction or use of these resources is strictly prohibited. No license is granted to any other Renesas intellectual property or to any third party intellectual property. Renesas disclaims responsibility for, and you will fully indemnify Renesas and its representatives against, any claims, damages, costs, losses, or liabilities arising out of your use of these resources. Renesas' products are provided only subject to Renesas' Terms and Conditions of Sale or other applicable terms agreed to in writing. No use of any Renesas resources expands or otherwise alters any applicable warranties or warranty disclaimers for these products.

© 2022 Renesas Electronics Corporation. All rights reserved.

(Rev.1.0 Mar 2020)

# **Corporate Headquarters**

TOYOSU FORESIA, 3-2-24 Toyosu

Koto-ku, Tokyo 135-0061, Japan

[www.renesas.com](https://www.renesas.com/)

#### **Contact Information**

For further information on a product, technology, the most up-to-date version of a document, or your nearest sales office, please visit:

<https://www.renesas.com/contact/>

#### **Trademarks**

Renesas and the Renesas logo are trademarks of Renesas Electronics Corporation. All trademarks and registered trademarks are the property of their respective owners.

#### **User Manual Revision 1.3 16-Feb-2022**

### **IMPORTANT NOTICE AND DISCLAIMER**

RENESAS ELECTRONICS CORPORATION AND ITS SUBSIDIARIES ("RENESAS") PROVIDES TECHNICAL SPECIFICATIONS AND RELIABILITY DATA (INCLUDING DATASHEETS), DESIGN RESOURCES (INCLUDING REFERENCE DESIGNS), APPLICATION OR OTHER DESIGN ADVICE, WEB TOOLS, SAFETY INFORMATION, AND OTHER RESOURCES "AS IS" AND WITH ALL FAULTS, AND DISCLAIMS ALL WARRANTIES, EXPRESS OR IMPLIED, INCLUDING, WITHOUT LIMITATION, ANY IMPLIED WARRANTIES OF MERCHANTABILITY, FITNESS FOR A PARTICULAR PURPOSE, OR NON-INFRINGEMENT OF THIRD-PARTY INTELLECTUAL PROPERTY RIGHTS.

These resources are intended for developers who are designing with Renesas products. You are solely responsible for (1) selecting the appropriate products for your application, (2) designing, validating, and testing your application, and (3) ensuring your application meets applicable standards, and any other safety, security, or other requirements. These resources are subject to change without notice. Renesas grants you permission to use these resources only to develop an application that uses Renesas products. Other reproduction or use of these resources is strictly prohibited. No license is granted to any other Renesas intellectual property or to any third-party intellectual property. Renesas disclaims responsibility for, and you will fully indemnify Renesas and its representatives against, any claims, damages, costs, losses, or liabilities arising from your use of these resources. Renesas' products are provided only subject to Renesas' Terms and Conditions of Sale or other applicable terms agreed to in writing. No use of any Renesas resources expands or otherwise alters any applicable warranties or warranty disclaimers for these products.

(Disclaimer Rev.1.01 Jan 2024)

#### **Corporate Headquarters**

TOYOSU FORESIA, 3-2-24 Toyosu, Koto-ku, Tokyo 135-0061, Japan www[.r](https://www.renesas.com)enesas.com

#### **Trademarks**

Renesas and the Renesas logo are trademarks of Renesas Electronics Corporation. All trademarks and registered trademarks are the property of their respective owners.

### **Contact Information**

For further information on a product, technology, the most up-to-date version of a document, or your nearest sales office, please visit www.renesas.com[/](https://www.renesas.com/contact-us)contact-us/.